# **Инструкция по ведению клиентов**

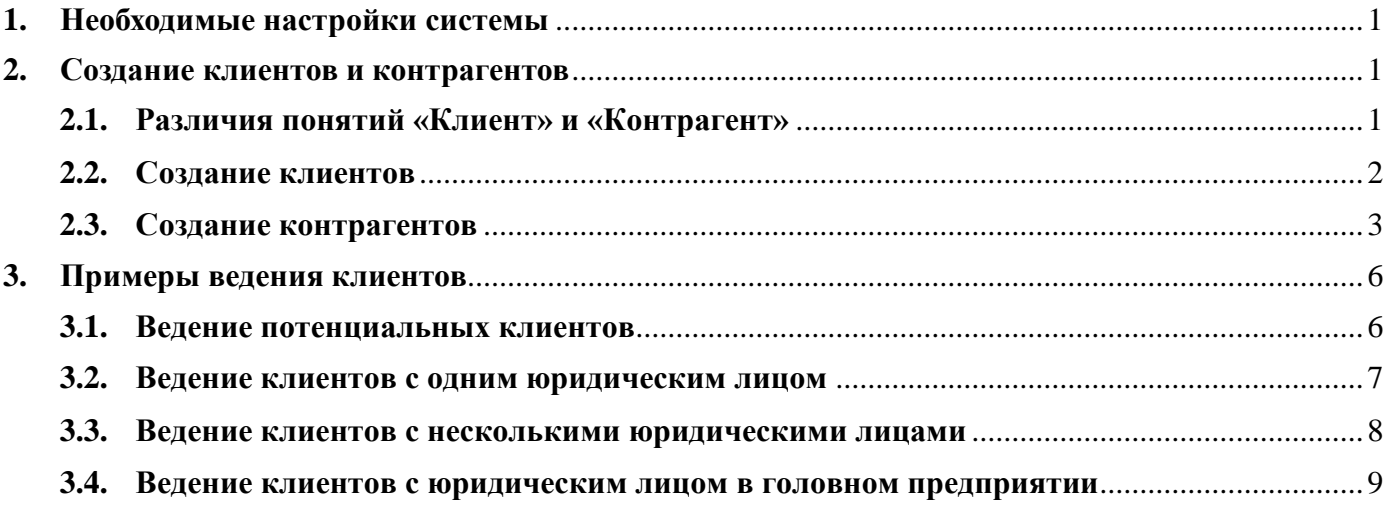

# <span id="page-0-0"></span>**1. Необходимые настройки системы**

Для ведения клиентов со сложной структурой компаний необходимо, чтобы пользователь с профилем группы доступа **Администратор** разово включил опцию в разделе **НСИ и администрирование** - **CRM и маркетинг - Настройки CRM - Независимо вести партнеров и контрагентов**.

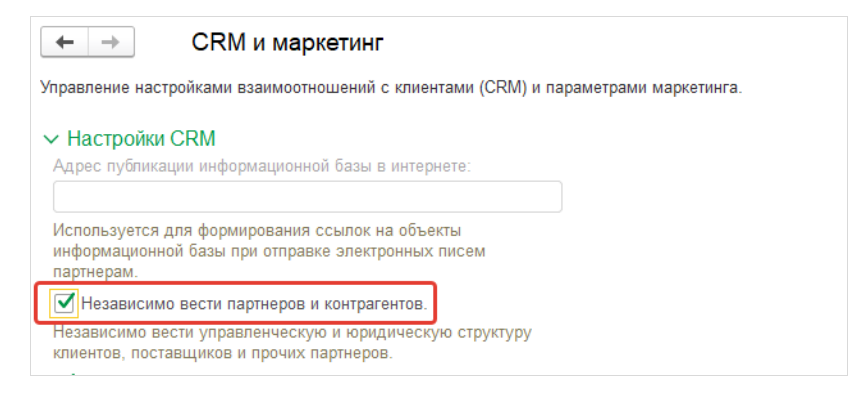

# <span id="page-0-2"></span><span id="page-0-1"></span>**2. Создание клиентов и контрагентов**

# **2.1. Различия понятий «Клиент» и «Контрагент»**

По сути, при включенной опции **Независимо вести партнеров и контрагентов** справочник **Контрагенты** используется только для ведения взаиморасчетов с клиентами. В нем указывается информация, необходимая для ведения договоров и выставления счетов.

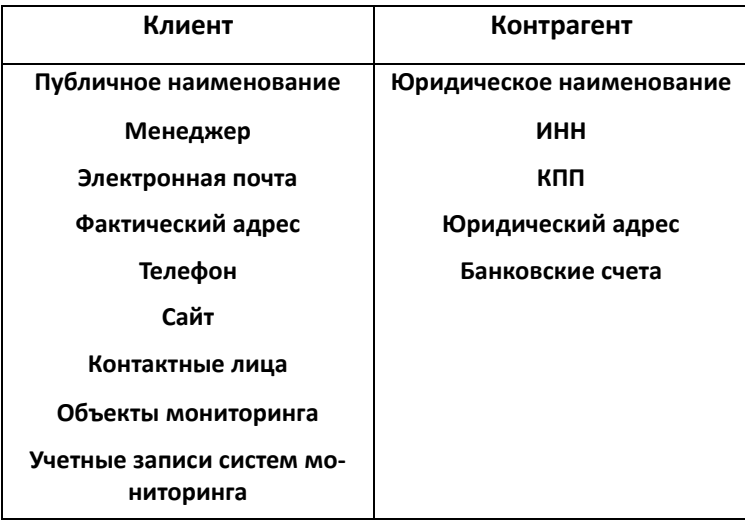

# <span id="page-1-0"></span>**2.2. Создание клиентов**

Для создания нового клиента необходимо перейти в раздел **Продажи** – **НСИ продаж** – **Клиенты**.

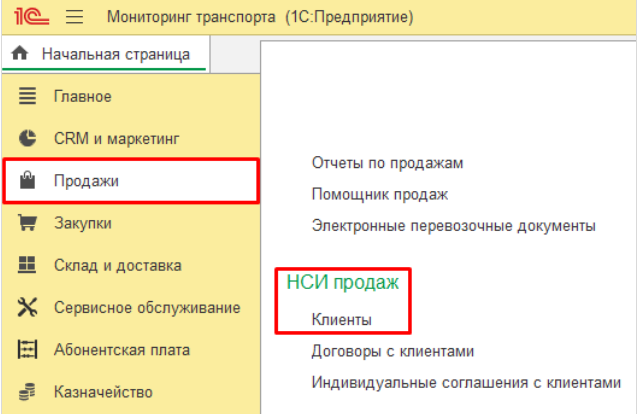

При создании необходимо указать вид клиента - **Компания**, заполнить поля **Публичное наименование**, **E-mail**, **Телефон**.

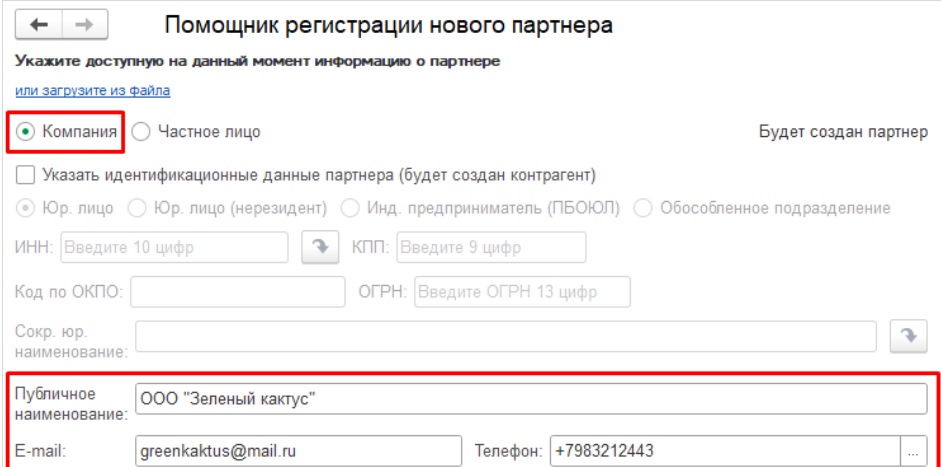

С помощью соответствующей опции можно сразу указать **Контактное лицо**, заполнив поля **Фамилия**, **Имя**, **E-mail**, **Телефон**.

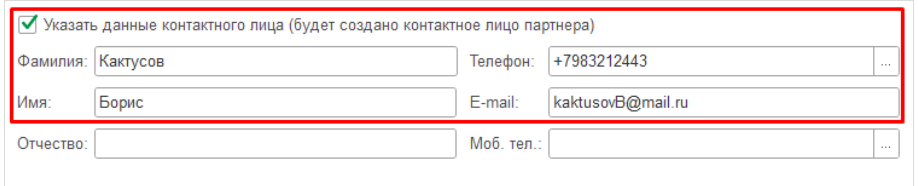

При нажатии на кнопку **Далее** система предложит указать прочие сведения о клиенте. В поле **Основной менеджер** подставится текущий пользователь. При необходимости можно заполнить поле **Головное предприятие**, если в дальнейшем взаиморасчеты с клиентом будут осуществляться через головного клиента. Необходимо выбрать **Тип отношений** – **Клиент** и нажать на кнопку **Далее**.

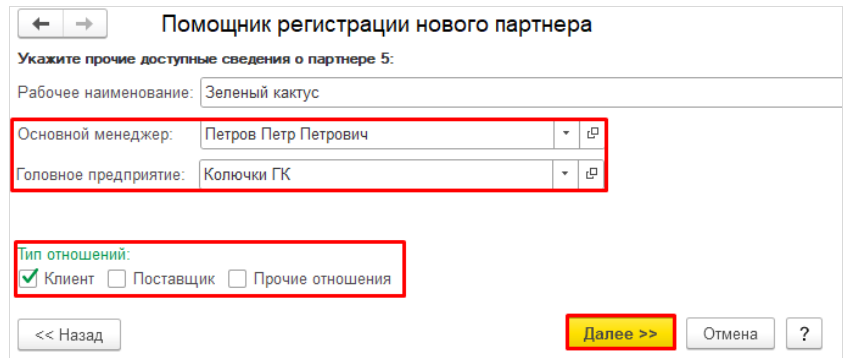

В появившемся окне нужно проверить введенные данные и нажать на **Создать**.

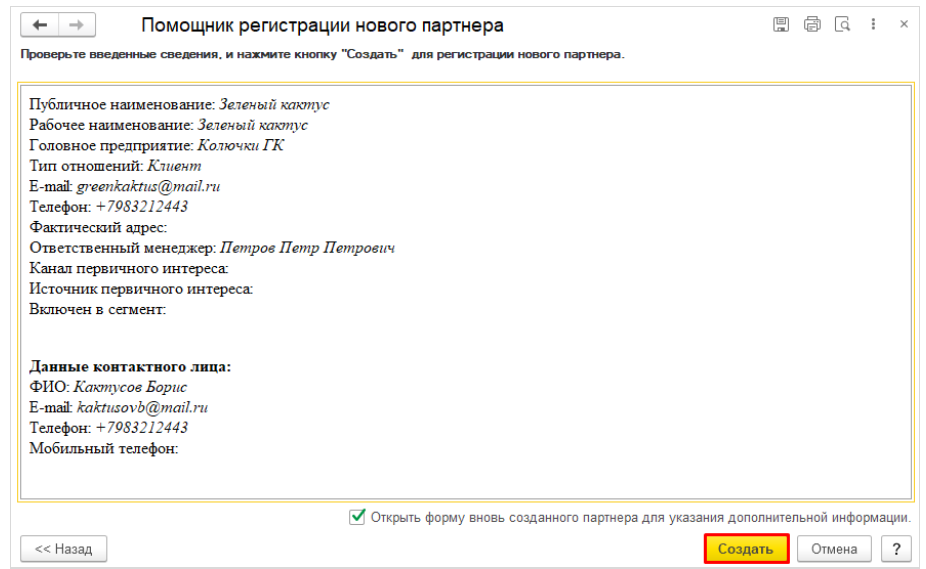

В дальнейшем введенную информацию можно будет изменить в карточке клиента.

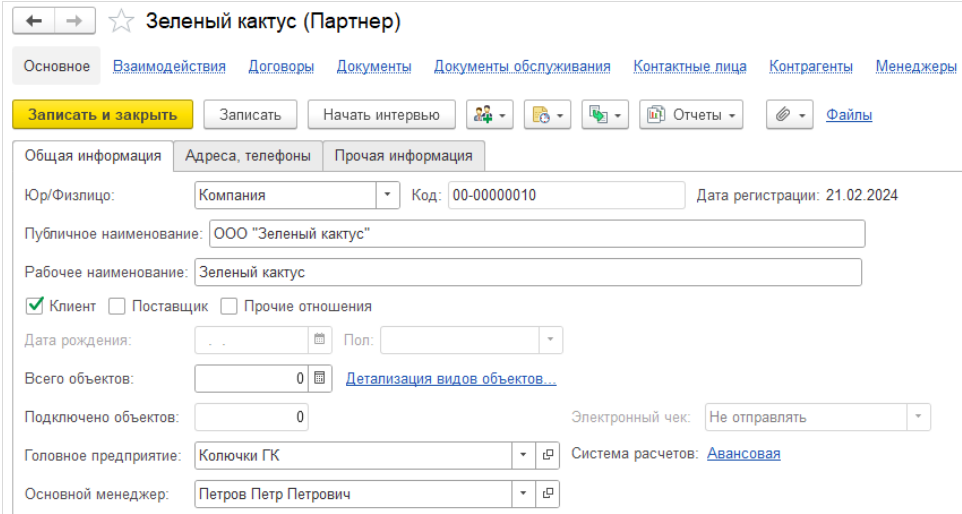

# <span id="page-2-0"></span>**2.3. Создание контрагентов**

Чтобы создать **Контрагента**, можно было сразу при создании клиента проставить галочку **Указать идентификационные данные партнера** и внести все данные юридического лица.

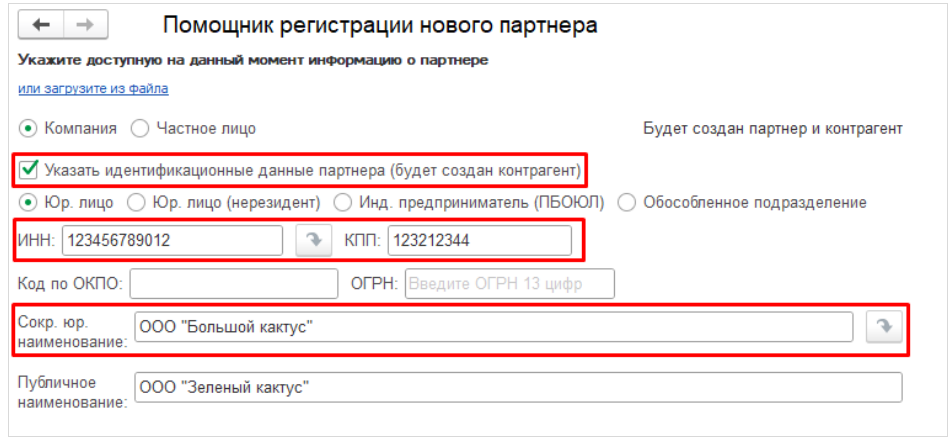

Иначе перед созданием **Контрагента** необходимо убедиться, что он не был создан раннее. Для этого нужно перейти в раздел **Контрагенты** из самой карточки клиента. Если данный раздел не будет отображаться сверху, тогда необходимо нажать на гиперссылку **Еще** - **Контрагенты**.

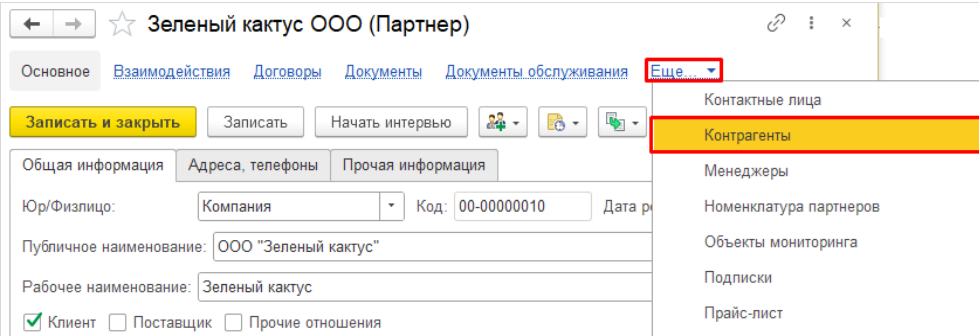

При включенной опции **Включая контрагентов-родителей** можно увидеть не только **Контрагентов** самого клиента, но и **Контрагентов Головного предприятия**. Если нужного **Контрагента** нет в системе, тогда можно перейти к его созданию.

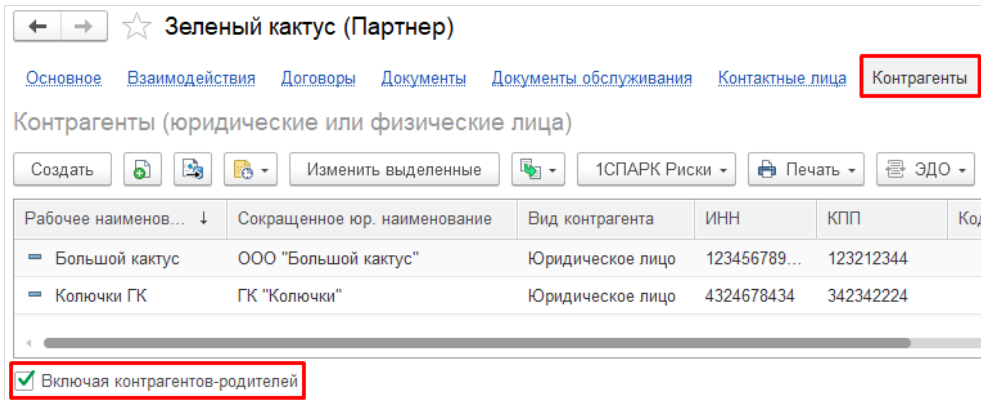

При создании **Контрагента** с подключенным сервисом **1С:Контрагент** вся необходимая информация по **Контрагенту** заполнится автоматически из ЕГРЮЛ (например, КПП, ОГРН, Наименование, Контрактное лицо, Юридический адрес). Достаточно всего лишь заполнить поле **ИНН** и нажать на клавишу **Enter**.

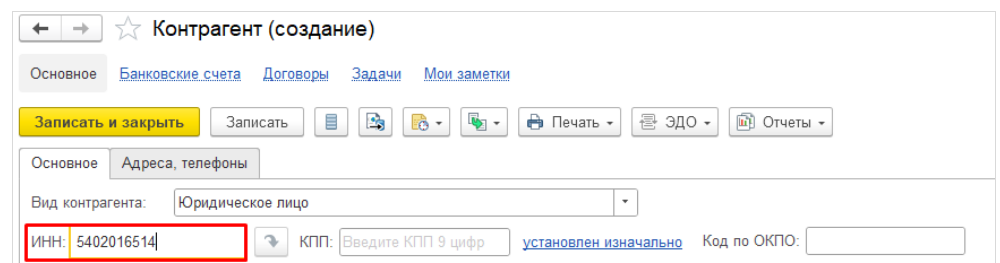

Если сервис **1С:Контрагент** не подключен, тогда необходимая информация по **Контрагенту** заполняется вручную.

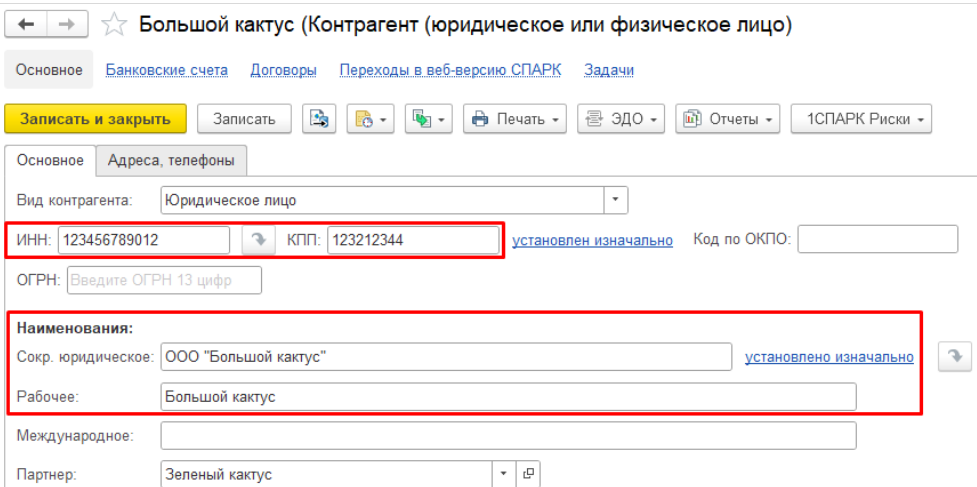

На вкладке **Адреса, телефоны** можно заполнить **Юридический адрес**. Для этого необходимо нажать на три точки в соответствующем поле.

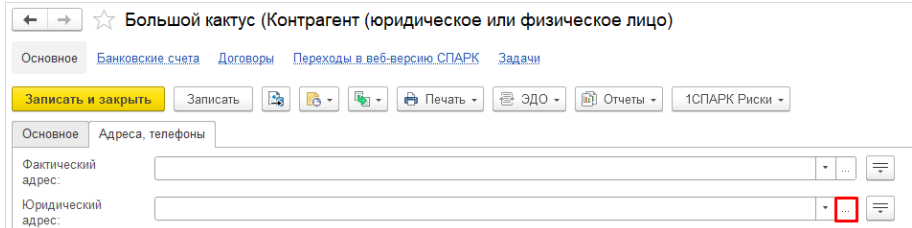

Во всплывающем окне рекомендуем сначала указать **Индекс** для более быстрого заполнения.

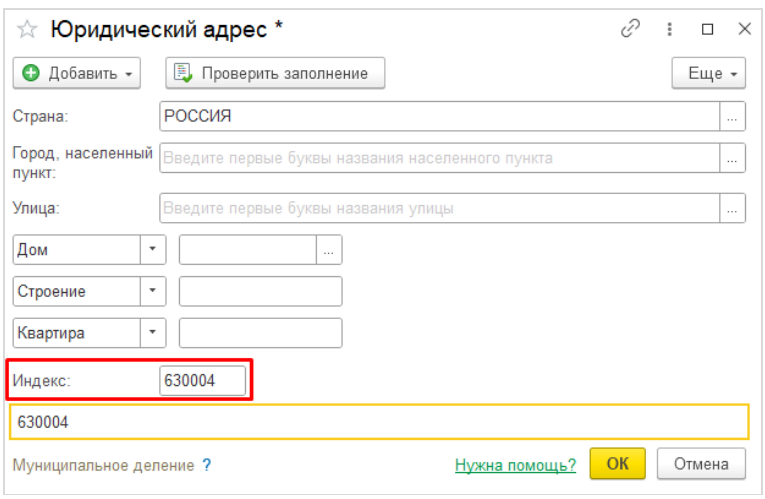

При указании **Индекса** программа предложит выбрать соответствующую улицу и населенный пункт.

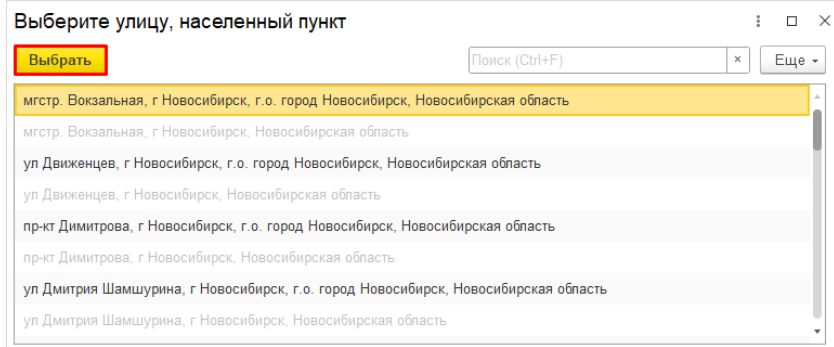

Тогда поля **Страна**, **Город, населенный пункт** и **Улица** будут заполнены. При необходимости нужно полнить поля **Здание**, **Строение**, **Квартира**.

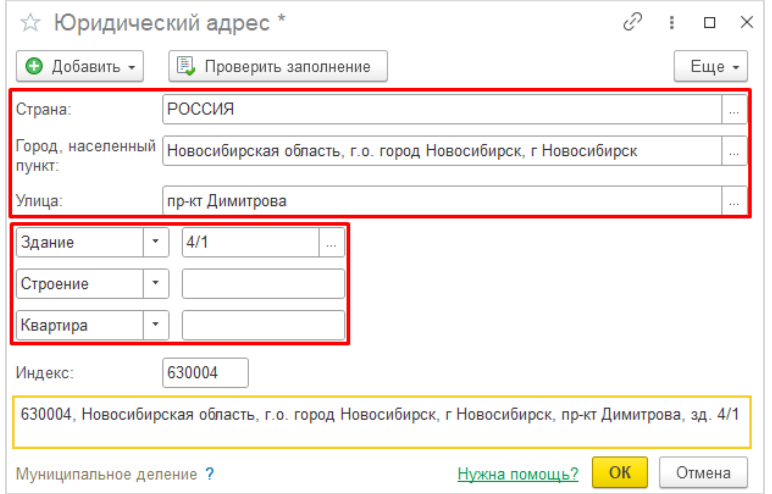

После того, как все данные **Юридического адреса** будут заполнены, необходимо выполнить его проверку на соответствие с адресным классификатором. Для этого нужно воспользоваться кнопкой **Проверить заполнение**, а затем нажать на **ОК**.

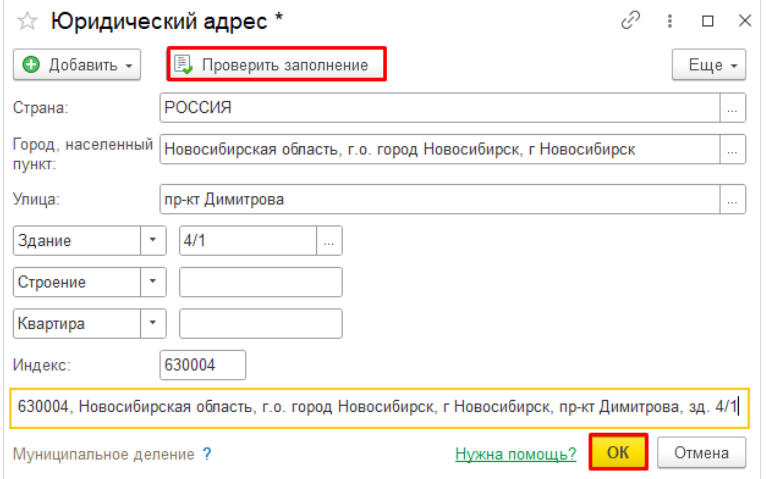

Из карточки **Контрагента** можно создать банковский счет. Для этого нужно перейти в раздел **Банковские счета** и нажать на **Создать**.

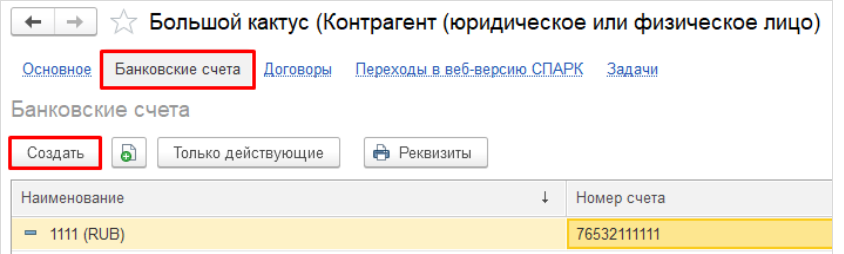

В выпадающем окне нужно заполнить поля **Номер счета** и **Банк**, после чего нажать на **Записать**.

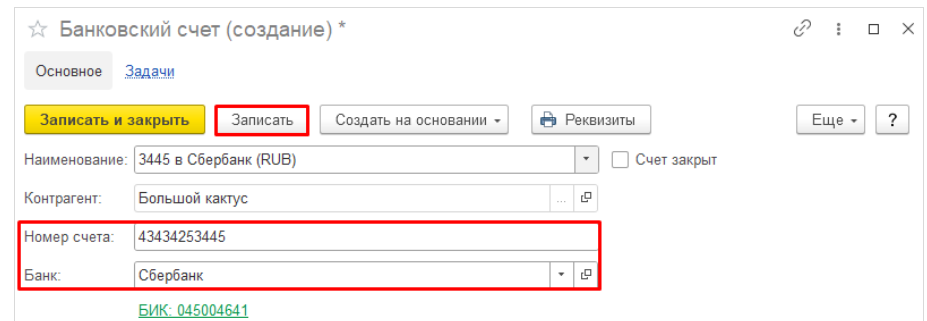

# <span id="page-5-1"></span><span id="page-5-0"></span>**3. Примеры ведения клиентов**

# **3.1. Ведение потенциальных клиентов**

<span id="page-5-2"></span>Если взаимоотношения ведутся с потенциальным клиентом, которому еще не выставляются счета, то рекомендуется иерархия ведения клиентов **«Клиент без контрагента»**. Эта иерархия является самой простой и не включает в себя ни головное предприятия, ни контрагентов.

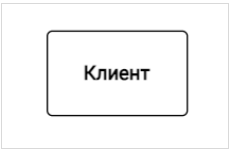

# **3.2. Ведение клиентов с одним юридическим лицом**

Если взаимоотношения ведутся с клиентом, у которого один **Контрагент** для оплаты счетов (счета, выставленные одному клиенту, будут оплачиваться одним юридическим лицом), то рекомендуется иерархия ведения клиентов **«Один клиент – один контрагент»**.

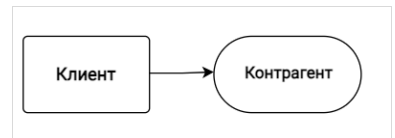

В данном случае для **Контрагента** должен быть указан клиент в поле **Партнер**.

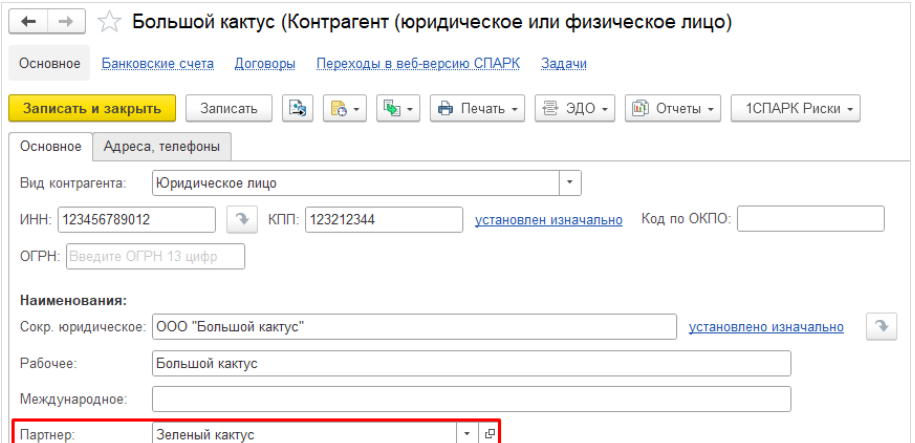

Пример отображения данной иерархии в отчете **Ведомость расчетов с клиентами**.

<span id="page-6-0"></span>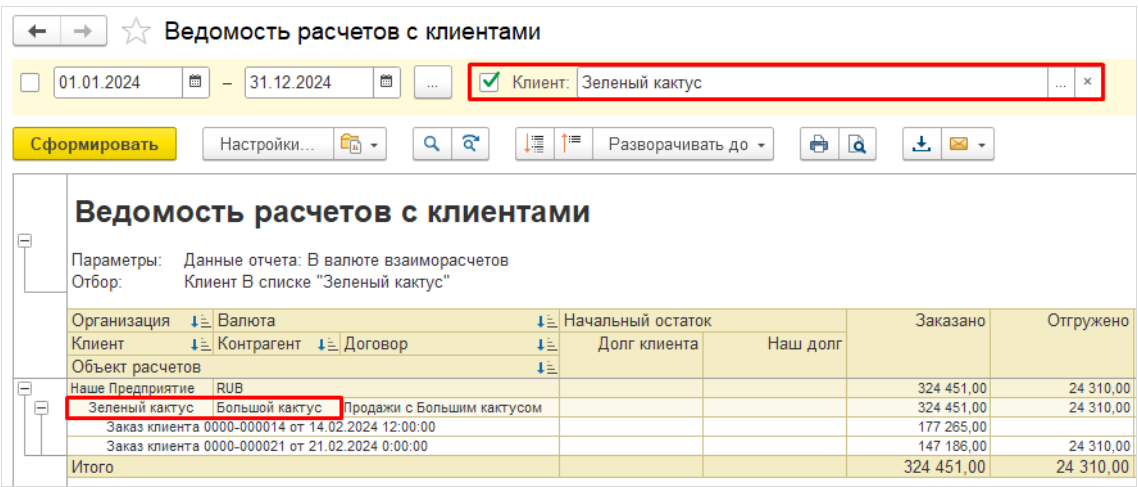

#### **3.3. Ведение клиентов с несколькими юридическими лицами**

Если взаимоотношения ведутся с клиентом, у которого несколько **Контрагентов** для оплаты счетов (счета, выставленные одному клиенту, могут оплачиваться одним из нескольких его юридических лиц), то рекомендуется иерархия ведения клиентов **«Один клиент – несколько контрагентов»**.

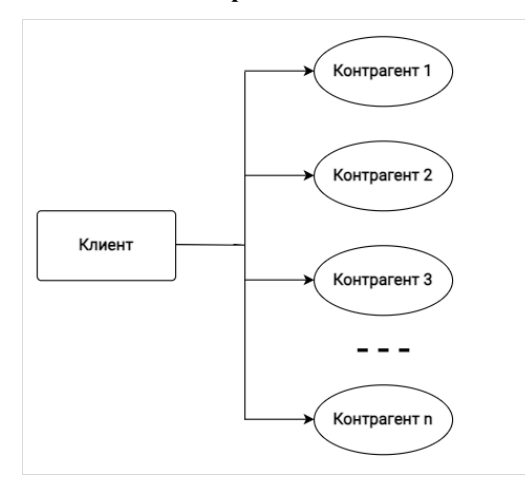

#### В данном случае у клиента будет несколько **Контрагентов**.

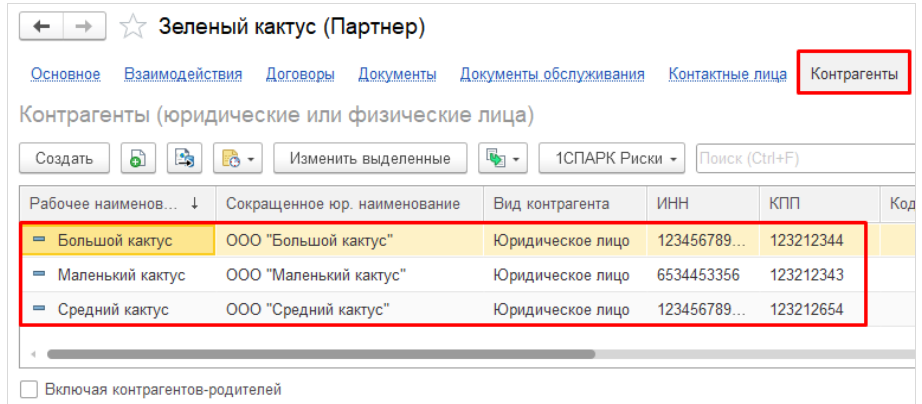

#### **Особенности данной иерархии:**

- возможность расчетов с отдельным контрагентом, также возможность отслеживать общую задолженность клиента;
- возможность запрещать отгрузку всем контрагентам, принадлежащим клиенту;
- контактные лица указываются для всего клиента в целом;
- учетные записи систем мониторинга для всех контрагентов единые.

#### Пример отображения данной иерархии в отчете **Ведомость расчетов с клиентами**.

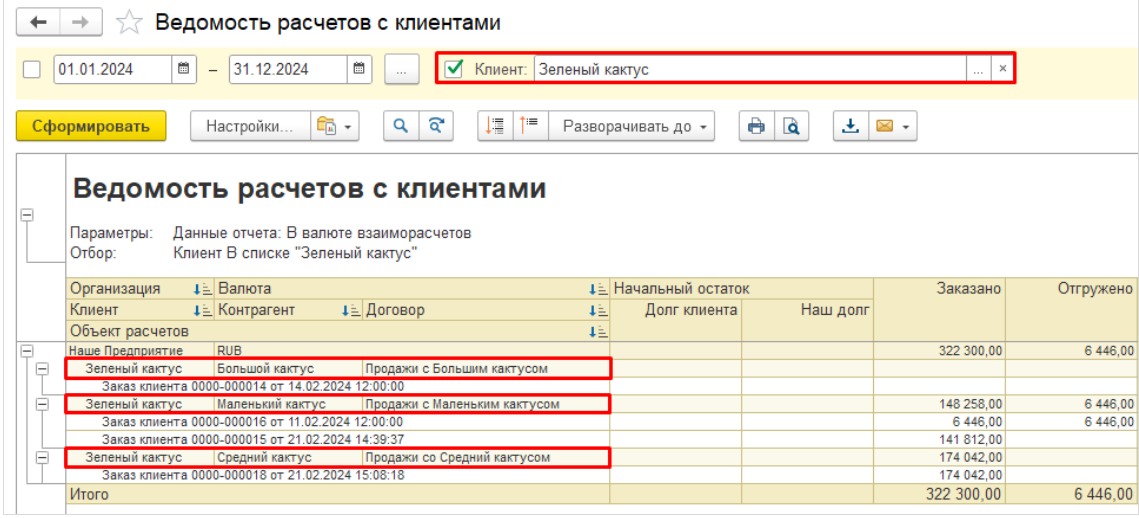

# <span id="page-8-0"></span>**3.4. Ведение клиентов с юридическим лицом в головном предприятии**

Если взаимоотношения ведутся с несколькими клиентами, у которых общий **Контрагент** для оплаты счетов (счета, выставленные любому из подчиненных клиентов, будут оплачиваться одним юридическим лицом), то рекомендуется иерархия ведения клиентов **«Несколько клиентов – головное предприятие – общий контрагент»**.

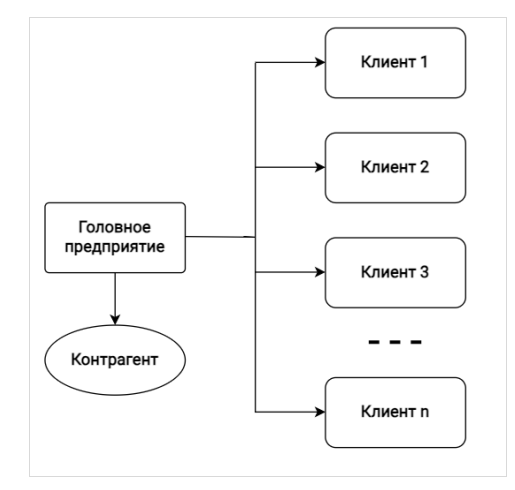

#### В данном случае у подчиненных клиентов будет указано **Головное предприятие**.

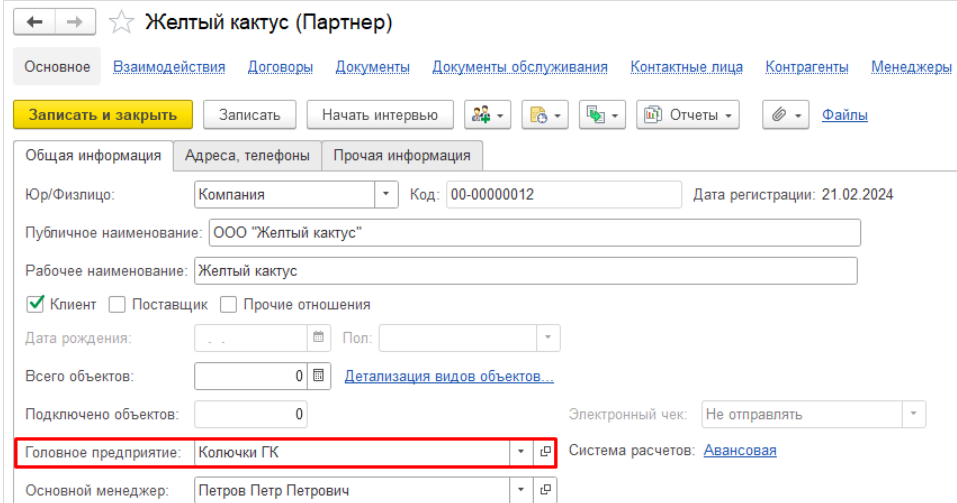

А для самого **Головного предприятия** необходимо создать **Контрагента**.

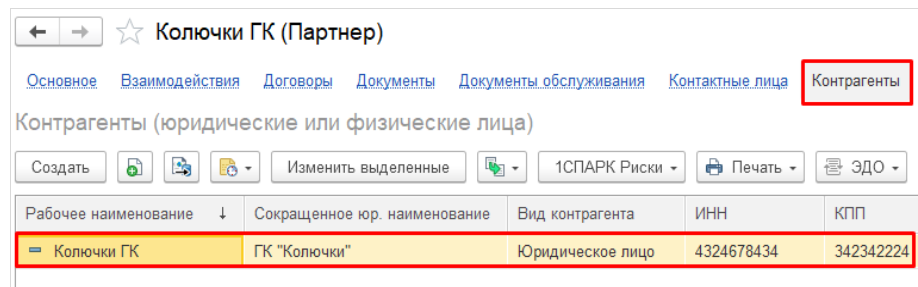

Чтобы увидеть **Контрагента Головного предприятия** из карточки подчиненных клиентов, необходимо включить галочку **Включая контрагентов-родителей**.

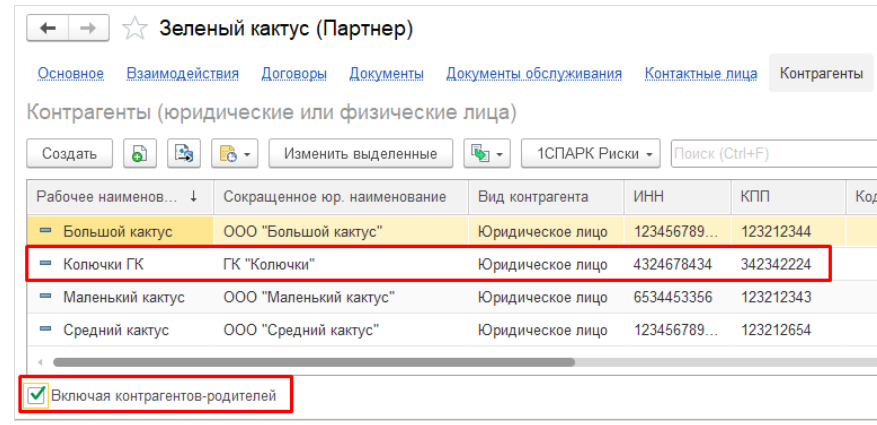

# **Особенности данной иерархии:**

- расчеты ведутся с клиентами через одного контрагента;
- возможность запрещать отгрузку отдельным клиентам;
- контактные лица указываются отдельно для каждого клиента;
- возможность создания учетных записей систем мониторинга для каждого клиента.

# Пример отображения данной иерархии в отчете **Ведомость расчетов с клиентами**.

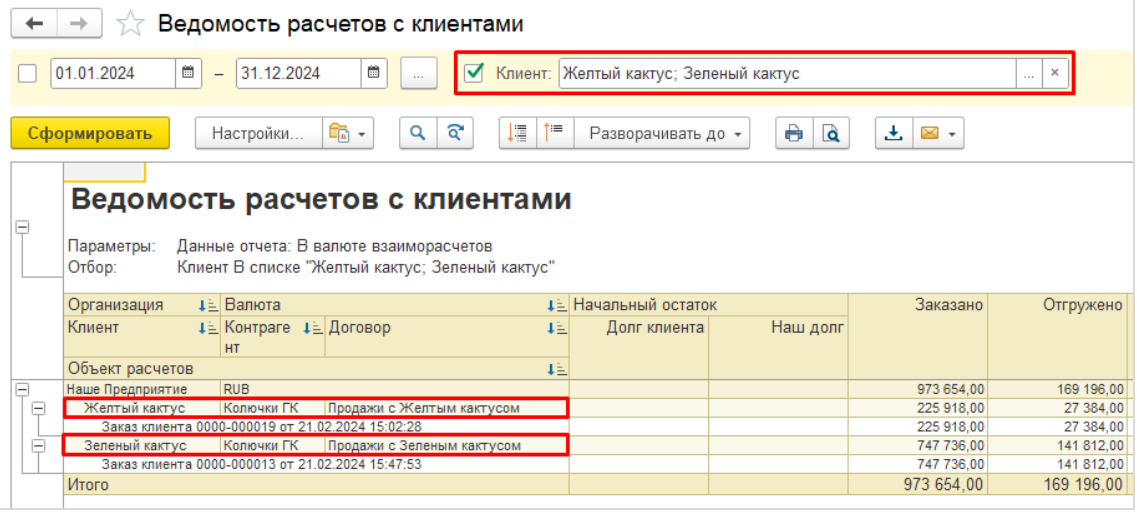